## **Publishing from iSpring Pro**

You can publish your presentations to iSpring Cloud for public or private sharing and getting real-time statistics on the number of views.

- Publishing from iSpring Pro
- Manual Upload

To publish your presentation to iSpring Cloud:

| 0                                                                  | Publish Presentation                                                           |                                             | ×                      |
|--------------------------------------------------------------------|--------------------------------------------------------------------------------|---------------------------------------------|------------------------|
| 🔆 iSpring Pro                                                      |                                                                                |                                             |                        |
| 🚱 Web                                                              | General Playback and Navigation Compression Presentation title: Presentation 1 | Advanced Protection                         |                        |
| CD                                                                 | Account: john.doe@ispringsolutions.d                                           | Se                                          | Change<br>elect Folder |
| iSpring Cloud                                                      |                                                                                | yer Iniversal (Getting_Started_Suite_ v Cus | stomize                |
| iSpring Learn                                                      | Output Options<br>Desktop (Flash)                                              |                                             |                        |
| LMS                                                                | Mobile (HTML5)  Combined (Flash + HTML5)                                       | iSpring Cloud                               |                        |
| iSpring Clo                                                        | ud Account Details                                                             | ULIWATE SOLUTION FOR CONTENT STRATEG        |                        |
| Email: john.doe@ispringsol<br>Password: •••••••<br>V Save password | utions.com<br>Sign up for an account<br>Forgot your password?                  | COLDI 1/3 800-000                           |                        |
|                                                                    | OK Cancel                                                                      | Publish                                     | Cancel                 |

- 1. Click the **Change** button on the right of the **Account** field. You will see a window where you can enter your existing account details (Email and Password) or sign up for a free account.
- 2. When you enter your account details, iSpring validates this data, and you will see your email address in the Account field.
- 3. Click **Select folder** on the right of the **Destination folder** field and select the folder to upload your content. By default, your presentation will be uploaded to the general content list (Repository).
- 4. Check the box Upload source files if you would like to upload the source files of your presentation to iSpring Cloud.
- 5. Click the **Publish** button.

iSpring Pro will convert your presentation to Flash and HTML5 and then upload it to your iSpring Cloud account. This is a time consuming process and it may take a few minutes.

Once your content is successfully uploaded, you will see the dialog "Uploading complete". If the content uploading process fails, please refer to the iSpring Knowledge Base, iSpring Community Forum or contact our Support Team.

Every element of your content has to have a unique title. If you put in the title that has been already given to any other element of your content, iSpring asks you to either replace the existing element of your content or rename the newly-uploaded file.

(1)

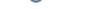

If you don't have Internet connection or you use Proxy server to publish the presentation, you can upload the presentation to iSpring Cloud manually:

| 0             | Publish Pre                                                               | sentation                                              | × |
|---------------|---------------------------------------------------------------------------|--------------------------------------------------------|---|
| 🔆 iSpring Pro |                                                                           |                                                        |   |
| 😽 Web         | General Playback and Navigation Com<br>Presentation title: Presentation 1 | pression Advanced Protection                           |   |
| CD            | Account: Manual upload<br>john.doe@ispringso<br>Manual upload             | Browse                                                 |   |
| iSpring Cloud | Slide Range<br>(a) All slides<br>() Selected slides (1 slide)             | V Player Universal (Getting_Started_Suite_ v Customize |   |
| iSpring Learn | Dutput Options<br>Desktop (Flash)                                         |                                                        |   |

Choose Manual Upload in the Account drop-down list.

- In the Local folder field you can specify a local folder or network you'd like to save the presentation to.

   a. Type in the path to the destination folder manually.or
  - b. Click the Browse button on the right of the Local folder field, select the folder needed and click OK.
- 2. To publish your presentation, click the **Publish** button.

Once the presentation is published, the file with an \*.ismpkg extension will appear in the folder you have specified. Upload this file via iSpring Cloud Web interface.